<span id="page-0-0"></span>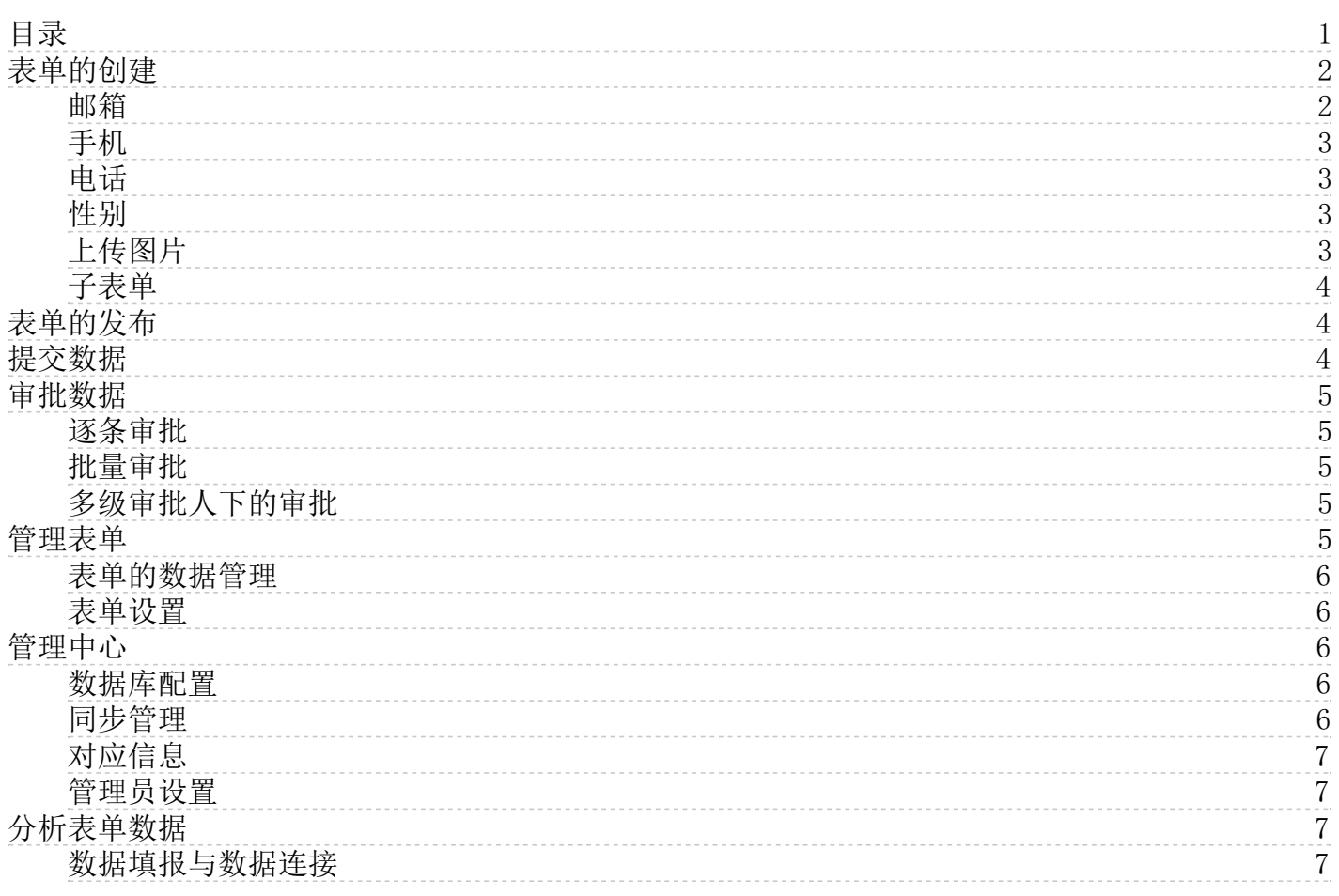

# <span id="page-1-0"></span>表单的创建

进入表单系统后,页面会显示所有已创建的表单。点击创建空白表单即可进入新表单的编辑界面。

点击创建实名表单即可进入新表单的编辑页面。

实名表单:接收到表单的用户需要登录系统才能进行信息填写,常用语内部信息收集。 匿名表单:接受到表单的用户不需要 登录系统就可以进行填写,常用于匿名问卷场景。 页面左侧栏是平台提供的各项控件,单击或者拖拽需要的控件便可添加进 表单。页面右上栏是表单基本设置区,可以预览、保存和发布表单。

直接点击表单名称可以进行修改。

选中添加进表单的控件,在控件上会出现删除和复制选项,右侧出现控件配置区,用户可以在配置区对控件进行编辑修改。

数据填报中提供了数字、文本、日期、选择、邮箱、手机、电话、性别八种常用的控件,创建者可以根据需要搜集信息的种类 选择需要的控件。不同的控件中会有不同的样式设置。

### 数字

创建者需要搜集数字类型的数据时选用"数字"控件,在控件配置区可以对提示说明的文字进行样式修改。也可以根据数据需 求设定校验规则。

文本

创建者需要搜集字符类型的数据时选用"文本"控件,在控件配置区可以设置单行文本或者多行文本,同样也可以根据需求进 行校验。

#### 日期

在日期时间控件中可以设置填写的时间精度。在校验中可以设置最小值和最大值,时间筛选器中可以切换日期选择和时间选 择。

#### 选择

选择控件下的控件配置区可以调整样式和布局。其中列表选择样式下可以样式为列表或者下拉,选择方式为单选或者多选,设 置布局为横向或者纵向。选项支持手动添加、批量添加和数据库导入。

选择控件支持用户设置联动逻辑:选项之被选中后,只有被联动的控件才会出现。

### <span id="page-1-1"></span>邮箱

创建者需要搜集邮箱类型的数据时选用"邮箱"控件,在控件设置处可以设置标题、提示说明、校验。 1.标题 标题默认为"邮箱",点击标题框可以进行更改。

2.提示说明

输入提示信息后内容出现在标题的下方,可以对内容的样式进行设置。

3.校验

(1)必填项

<span id="page-2-3"></span><span id="page-2-2"></span><span id="page-2-1"></span><span id="page-2-0"></span>若勾选了必填项, 则填报时该字段不能为空。 (2)不允许重复值 若勾选了不允许重复值,则填报时不能有重复的内容。 手机 创建者需要搜集手机类型的数据时选用"手机"控件,在控件设置处可以设置标题、提示说明、校验。 2.8.8.8.8.1.1.标题 标题默认为"手机",点击标题框可以进行更改。 2.提示说明 输入提示信息后内容出现在标题的下方,可以对内容的样式进行设置。 3.校验 (1)必填项 若勾选了必填项, 则填报时该字段不能为空。 (2)不允许重复值 若勾选了不允许重复值,则填报时不能有重复的内容。 电话 创建者需要搜集电话类型的数据时选用"电话"控件,在控件设置处可以设置标题、提示说明、校验。 1.标题 标题默认为"电话",点击标题框可以进行更改。 2.提示说明 输入提示信息后内容出现在标题的下方,可以对内容的样式进行设置。 3.校验 (1)必填项 若勾选了必填项, 则填报时该字段不能为空。 (2)不允许重复值 若勾选了不允许重复值,则填报时不能有重复的内容。 性别 创建者需要搜集性别类型的数据时选用"性别"控件,在控件设置处可以设置标题、提示说明、布局。 2. 1.标题 标题默认为"性别",点击标题框可以进行更改。 2.提示说明 输入提示信息后内容出现在标题的下方,可以对内容的样式进行设置。 3.布局 布局可以设置选项横向展示或纵向展示。 上传图片 图片控件支持用户上传图片,控件设置支持设置标题、提示说明、限制、校验。 1. 标题 标题默认为"上传图片",点击标题框可以进行更改。 2.提示说明 输入提示信息后内容出现在标题的下方,可以对内容的样式进行设置。 3.限制

可以对上传的图片设置数量上限,填报时不能超出该上限。

4.校验

若勾选了必填项,则填报时该字段不能为空。

### <span id="page-3-0"></span>子表单

创建者需要搜集表单类型的数据时选用"子表单"控件,在控件设置处可以设置标题、提示说明、字段、显示设置、序号。 1.标题

标题默认为"数字",点击标题框可以进行更改。

2.提示说明

输入提示信息后内容出现在标题的下方,可以对内容的样式进行设置。

3.字段

点击"添加字段",可以选择相应的字段添加至子表单处,也可以从左侧直接拖入字段 \_\_\_\_\_\_\_\_\_\_添加字段之后,效果如图 所示。 │\_\_\_\_ 设置子表单所需字段后,填写表单时,点击子表单下方的"添加"按钮,可以增加行。 │\_\_ |提交之后,子表单所有行的数据将作为一条数据显示 | 4. 显示设置

显示设置处可以设置表单的大小,可以选择"适应宽度"或"最佳比例"。

5.序号

默认显示序号,取消后只显示字段内容。

# <span id="page-3-1"></span>表单的发布

1. 在编辑表单的过程中,我们可以点击预览查看表单效果。也可以将编辑的表单发布。

2. 完成表单的编辑后,选择表单设置,表单状态选择停止收集,可在此指定表单的填写人、审批人,并设置表单的截止日 期。

3.高级设置中,支持定期发布表单,并设置到期提醒。

4.在表单发布后可以设置审批人,需要输入审批人的账号。

5. 在表单发布的过程中可以设置多级审批人,最多可以设置四级。允许在不同审核级中存在同一个审核人。审批人必须是在平 台组织内部用户。搜索时提供模糊匹配。

6.表单发布前可以设置截止时间(超过设置的截止时间后,表单将停止收集数据)。截止时间可以精确到秒。

7.设置完成之后,用户可以发布表单。

8. 表单可以设置提醒方式, 当设置邮件时, 该用户将会受到邮件提醒, 其他方式同理。

9.开始收集数据后,用户可以在表单的数据管理界面对数据进行管理。

# <span id="page-3-2"></span>提交数据

填报者通过表单发起者提供的表单链接可以进入填写界面。

在表单填写界面提供两种方式,一种是提交,一种是批量提交 其中提交是直接在网页中填写,一次只能提交一条数据。 批量提交的操作步骤如下:

(1)点击批量提交,在批量提交中下载excel模板,可以看到在模板中表单中的内容展现在首行。

(2)将需要上传的批量数据输入到模板中,再点击或者拖曳上传文件,在批量提交界面可以预览数据。

在预览数据时,如果填报的内容不符合表单的要求,在预览区会突出显示,同时该文件无法上传。将鼠标置于填报错误单元格 上会显示出错原因。

(3)预览数据无误之后点击确定,可以选择审批人。

如果同一级存在多个审批人,只需要有一个人审批数据即可。

 $\overline{a}$ 

(4)提交的数据可以在我的提交页面查看,默认按照时间倒序排序。点击查看还可以查看详细的数据。

<span id="page-4-0"></span>审批数据

填报者提交的数据需要通过审批者审批后方可写入最终的数据库。用户进入数据填报系统后,可以看到需要自己进行审批的 表单列表。

进入表单后,即可对未审批的数据进行审批操作。

### <span id="page-4-1"></span>逐条审批

在某一条数据后点击审批即可以对该条数据进行审批。审批成功之后可以在已审批数据tab下查看已经审批的数据。

<span id="page-4-2"></span>批量审批

数据量比较大时,还可以多选数据进行批量审批。

可以利用搜索功能区进行快速数据筛选和批量审批,如审批提交数据中为标准级的数据,操作如下:

### <span id="page-4-3"></span>多级审批人下的审批

如果一个表单需要多级审批,则在审批流程中会新增一个选择下一级审批人的流程,已审批后的数据会流转至指定的下级审 批人。

# <span id="page-4-4"></span>管理表单

在数据填报我的表单tab下可以对自己创建的表单进行管理,平台提供的主要管理功能显示在表单标题后。

可以看到表单中主要有三种状态:未发布,收集中,已停止。所有的表单均可以进行编辑,复制和删除(在收集状态和停止状 态下这几项功能在更多部分)。

 $\overline{\textcircled{2}$ 山云 5/7

### <span id="page-5-0"></span>表单的数据管理

作为表单的创建者,可以对表单已经搜集到的数据进行管理。在某一选中表单后点击数据管理即可进入数据管理界面。如下图 所示。

点击刷新按钮可以刷新数据到当前时间,以获取近期更新的数据。

点击添加可以进入数据填报界面,相当于直接提交一条数据。

在每条数据前有复选框,基数据前面复选框可以对该条数据进行删除。如果选择表头区前的复选框可以全选数据。

导出excel中可以将数据按照表头名为各列列名导出成为excel文件。

在搜索功能区可以根据用户的需求搜索所需要的数据,可以根据关键词匹配进行搜索。还可以选择不同的表头名称进行搜 索。

对于已审批的表单数据,支持修改。

### <span id="page-5-1"></span>表单设置

选中某一表单点击表单设置,可以进入表单设置页面,可以看到和发布表单的页面设置相同。但是在表单设置区只能复制表单 链接、修改表单的状态(收集中,已停止)、修改表单填写的截止时间。无法修改审批人信息。

表单支持设置多个管理员(默认表单的创建者为表单管理员),表单管理员可以将多个用户设为管理员。

# <span id="page-5-2"></span>管理中心

在数据填报中,填写者填写的表单数据部分需要存储在用户的数据库中。这时需要为之配置数据库,并且进行管理,需要用到 管理中心的功能。

### <span id="page-5-3"></span>数据库配置

目前平台支持同步数据库类型是MySQL,输入服务器、端口、用户名和密码就可以把数据库和数据填报表单的数据连接起来。

重要说明:为确保双方网络通畅,通常,您需要将AxisBI的外网服务IP:120.92.12.165添加到您的白名单中。

在数据库配置中可以进行同步设置,选择是否在数据变更时自动同步数据库。这样只要有表单填写数据提交即可同步到连接的 数据库中。

第一次配置数据库时可以勾选设置完后立即同步,将把发布的表单已经搜集的数据进行立即同步。

选择建库建表这种策略是系统将会在新建数据库,并且新建表单。选择选择库这种策略",系统将会在选中的数据库中建 表。

#### <span id="page-5-4"></span>同步管理

在同步管理界面可以看到所有已经发布的表单,同时显示同步成功、同步中、同步失败和未同步的tab。切换不同的tab可以

详细查看表单的部分信息。

点击表单前面的复选框或者每张表单后面的icon可以进行数据的立即同步。可以查看表单同步的历史记录。

## <span id="page-6-0"></span>对应信息

每一份数据填报的表单都会在数据库中有相对应的schema和表名。在对应信息中可以查看表单的存储信息。

同时也可以删除表单。在这里删除表单的数据库中存储的所有数据,同样可以进行批量删除。

## <span id="page-6-1"></span>管理员设置

在数据管理过程中可以设置管理员对数据进行管理,在管理员设置功能下可以根据需求添加和删除管理员。

# <span id="page-6-2"></span>分析表单数据

# <span id="page-6-3"></span>数据填报与数据连接

数据填报中向用户搜集的数据同样可以用于数据分析。这与我们之前报告和大屏中使用数据的步骤类似。首先我们需要将填报 的数据建立数据连接。

(1) 打开平台,点击数据源,在数据连接中添加连接。

(2) 在数据连接弹出的数据源中选择数据填报。

(3)在数据填报数据源的创建窗口,选择需要分析的表单,点击确定即可创建数据连接。表单列表中包含了表单创建者创建 的所有表单。

(4) 点击保存建立数据连接,即可成功创建。数据连接同样可以用于之后建立数据模型和报告中的分析。